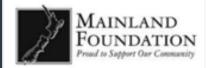

# Applicant Dashboard

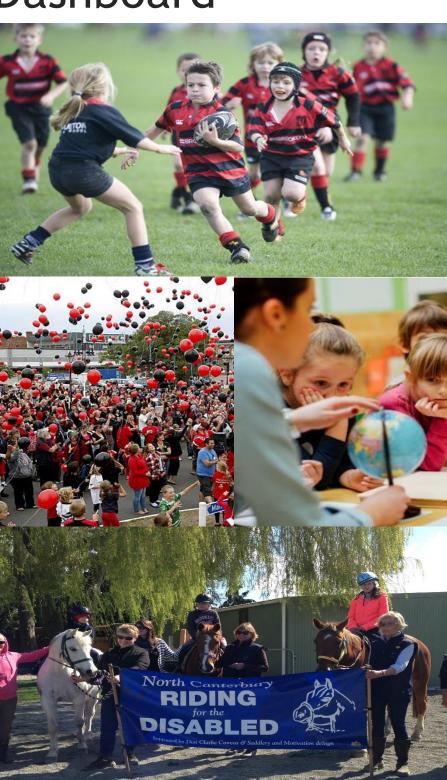

# Applicant Dashboard – Step by Step

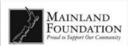

# Contents

| Accessing the Applicant Dashboard | 3  |
|-----------------------------------|----|
| Applicant Dashboard Page          | 4  |
| Personal Information              | 5  |
| Manage Organisations              | 6  |
| Manage Users                      |    |
| Adding a User                     | 7  |
| Current Application               |    |
| Current Grants                    | 9  |
| Accountability Reports            | 10 |
| Application History               | 12 |
| Create Application                | 13 |

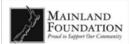

## **Accessing the Applicant Dashboard**

- 1. To access the Applicant Dashboard, enter into the Grant homepage first.
  - To open the site, enter <a href="https://mainlandfoundation-nz.baanalyser.com/start">https://mainlandfoundation-nz.baanalyser.com/start</a> in the address bar (top of page) of your web browser. We will be using 'Chrome' for this guide.

#### Site example:

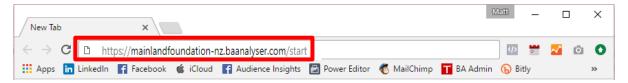

2. Click "Login" located at the top and enter in your 'Email' and 'Password'.

#### **Important Note:**

If this is your first time logging in, you will see the prompt below to ask you to assign a password. After you have confirmed your password, you can then use the new password assigned to login and view your application details.

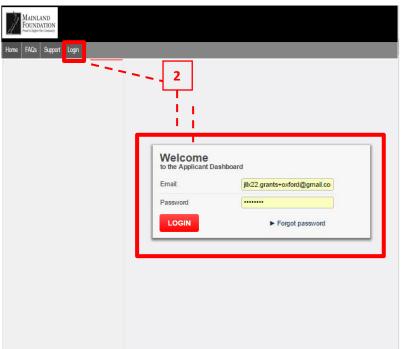

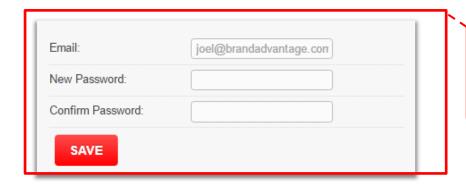

Assign a password and click **Save** for first time users.

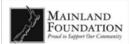

### **Applicant Dashboard Page**

Once you have signed in, this is what your Applicant Dashboard looks like. On the left side of the menu where you can click in, you can manage and edit your:

- **1. Personal Information** View applicant/user details.
- **2. Manage Organisations** View applicant organisation details.
- 3. Manage Users View system users.
- **4. Current Application** View details of current application.
- **5. Current Grants** View a list of Approved grants.
- **6.** Accountability Reports Required to complete if you receive an email notification indicating your application status as approved.
- **7. Application History** View the history of current application.
- 8. Creating a new Application

| Personal Information   | 1 |
|------------------------|---|
| Manage Organsations    | 2 |
| Manage Users           | 3 |
| Current Application    | 4 |
| Current Grants         | 5 |
| Accountability Reports | 6 |
| Application History    | 7 |
| Create Application     | 8 |
|                        |   |

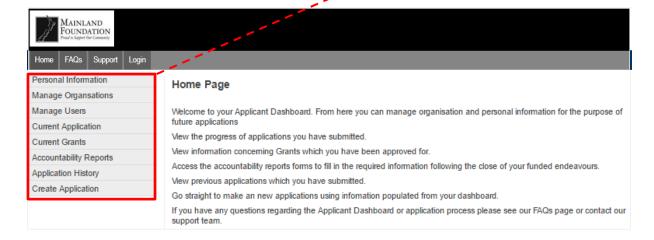

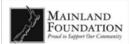

#### **Personal Information**

This is where you can view and edit your personal profile and reset your password

- 1. Click "Personal Information" to access.
- **2.** To edit the fields, click in the boxes and type your changes.
- 3. Once you have finished editing, click "SAVE CHANGES" to save your changes.

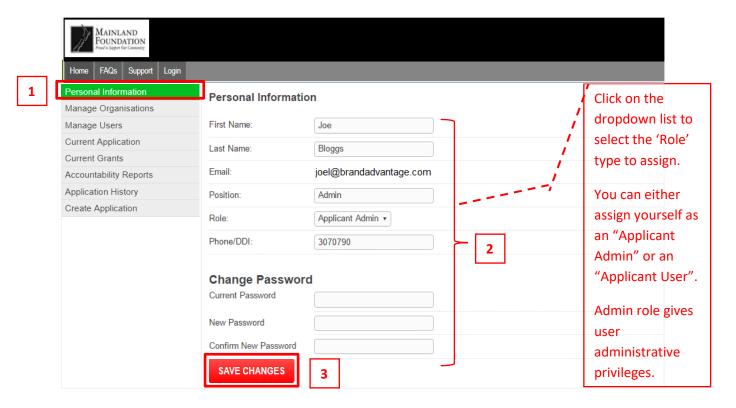

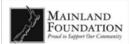

#### **Manage Organisations**

This is where you can view and edit applicant organisation details.

- 1. Click "Manage Organisations" to access.
- 2. To edit an existing applicant organisation, click "Edit" located on the right.

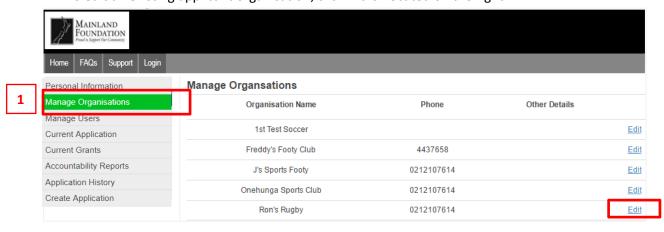

- 1. To edit the fields, click in the boxes and type your changes.
- 2. Once you have finished editing, click "SAVE CHANGES" to save your changes.
- **3.** You can also add an additional organisation you are part of by clicking "Add additional organisation".
  - The fields you can edit are exactly the same as you see below; click "SAVE CHANGES" when you have finished adding the new organisation details.

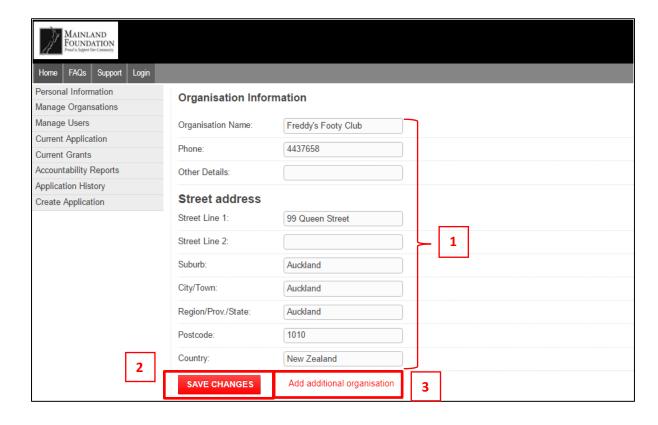

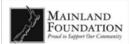

#### **Manage Users**

You can enter the email addresses of colleagues or other contacts whom you wish to have access to the selected organisations information available on the dashboard here.

An email will then be sent asking the new user to create a login.

- 1. Click "Manage Users" to access.
- To edit an existing user, click "Edit" on the right.Click "SAVE CHANGES" after you have completed your changes.
- 3. To add a new user, click "ADD USER".

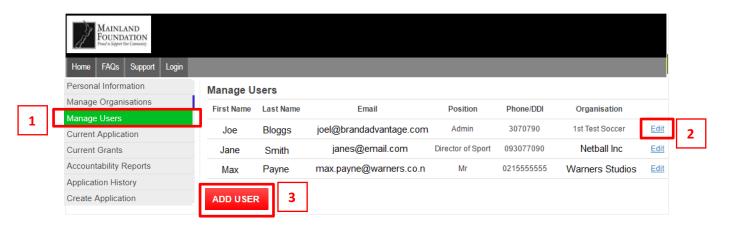

#### Adding a User

- 1. For adding a new user fill in the fields provided.
- 2. Click "SAVE CHANGES" once you have filled in the necessary fields.

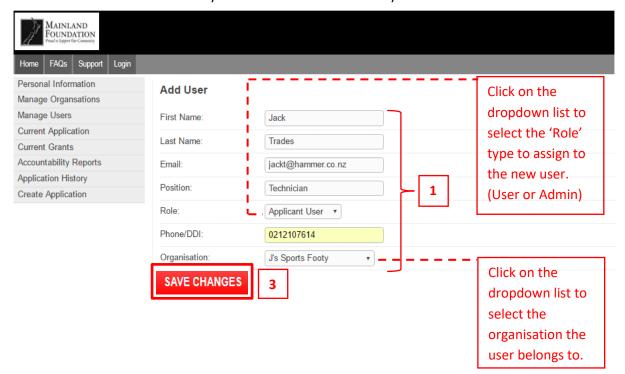

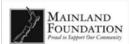

### **Current Application**

You will be able to see all the applications currently in progress or has been submitted but requires further action for the selected organisation here.

- 1. Provides you with the details of the Application which includes:
- → Application number

→ Amount requested by the Applicant Organisation

→ Organisation name

→ Who the application is submitted by

→ Grant organisation name

- →When the application was submitted
- $\rightarrow$  Grant category the application is for
- 2. What stage an application is at represented by the progress circle which includes:
- → Application being submitted
- → Eligibility of the Application
- → Application being assessed
- → Application being voted on
- → Final decision of the Application made by the Board

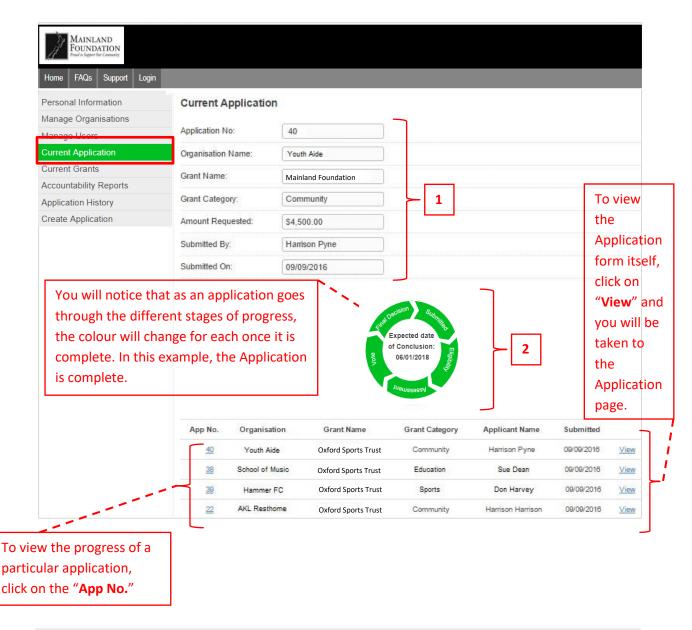

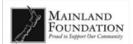

#### **Current Grants**

You can see information about any grants that have been approved for the organisation and the conditions attached to them.

You can also make notes regarding these grants for all with access to the applicant dashboard to see.

- 1. Click "Current Grants" to access.
- 2. To view an approved grant application, click "View" located on the right.

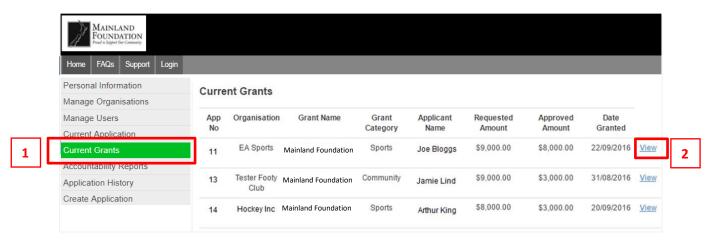

**1.** To view the approved grant, you will need to click "**Download Application**". A PDF document will be generated and downloaded to your computer.

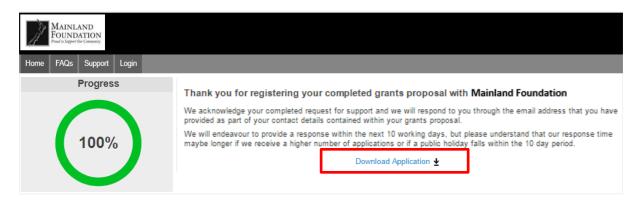

You can open the PDF document to view, it will have the heading 'Application for Funding' on top.

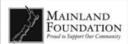

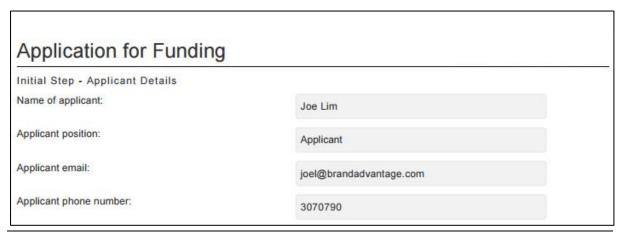

## **Accountability Reports**

When a grant has been received and used for its purposes the applicant/users can view the details of the grant and click through this link to go to the accountability report required of them to fill in.

- 1. Click "Accountability Reports" in the Applicant Dashboard to enter:
- 2. Click on the "App No" that relates to your application to complete Accountability Report.

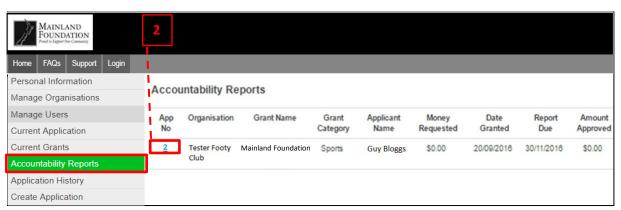

1

# Applicant Dashboard – Step by Step

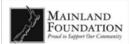

**2.** Here is the first page you will see for completing your Accountability Report. Please refer to "Accountability Report Guide" for instructions to complete an Accountability Report.

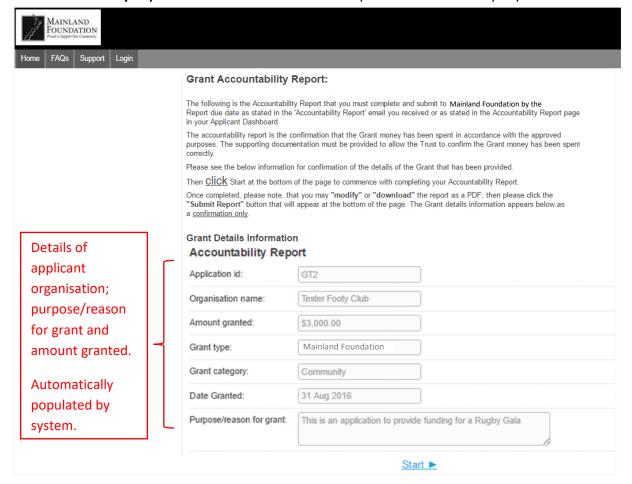

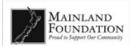

### **Application History**

Here the applicants will be able to view all applications that has been submitted, assessed and finalised ('closed off' with no further actions required).

- 1. You will see:
- → Application number
- → Name of Applicant Organisation
- → Grant name
- → Grant category

- → Requested amount from the Application
- → Who has submitted the Application
- →When the Application has been submitted
- → Status of Application (Approved, Declined, etc.)

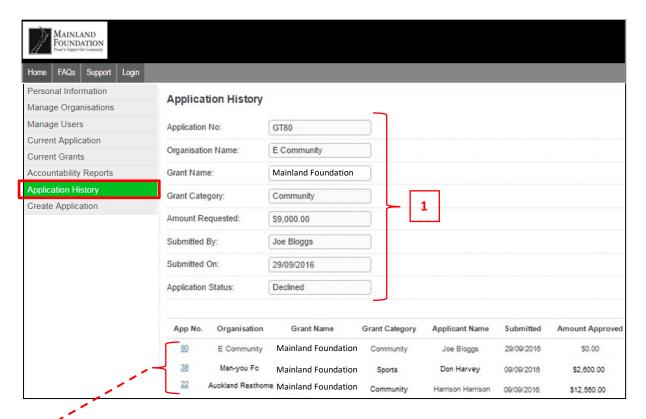

To view a particular application history, click on the "App No."

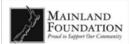

### **Create Application**

Here you can start a new application under your selected organisation with the available data populated into the application form:

- Organisation info
- Personal info
- Click "Create Application".

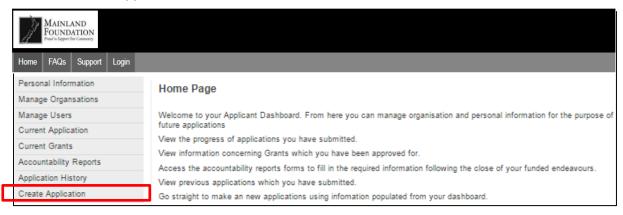

You will be taken to the 'Let's get started' page.

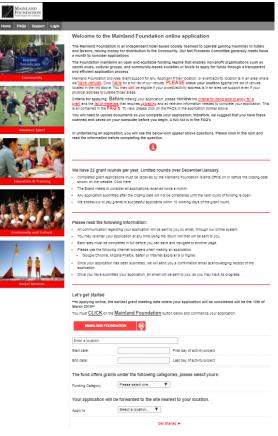

**End of Guide**